# alala<br>CISCO.

# **CISCO EMAIL SECURITY APPLIANCE**

# **DATA LOSS PREVENTION**

 **September 2015 Version 1.0**

David Newell

Cisco Sales Engineer

**THE MOST RECENT VERSION O F THIS DOCUMENT CAN B E FOUND HERE:**

**https://cisco.com/go/emailsecurity-customer**

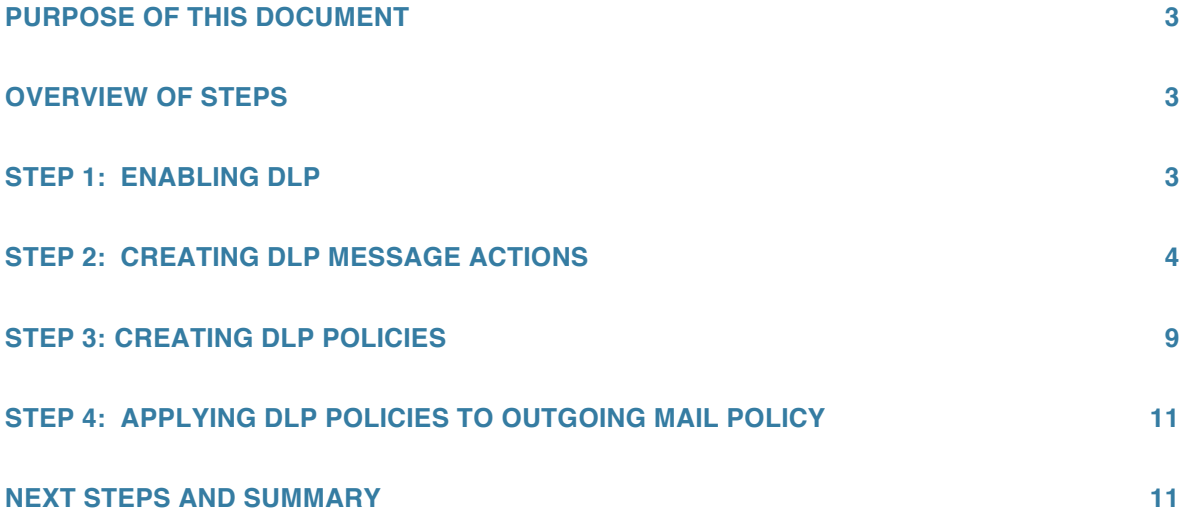

# **PURPOSE OF THIS DOCUMENT**

This document will step you through a Cisco ESA Data Loss Prevention (DLP) deployment, suitable for POVs and testing.

### **OVERVIEW OF STEPS**

This document will provide the steps necessary for you to implement some Best Practices around Cisco's DLP solution for the Email Security Appliance. The steps are:

- 1. Enabling DLP
- 2. Creating DLP Message Actions
- 3. Creating DLP policies
- 4. Applying DLP Policies to Outgoing Email Policy

### **STEP 1: ENABLING DLP**

On the ESA appliance, Navigate to: *Security Services>RSA Email DLP*

#### **Data Loss Prevention Settings**

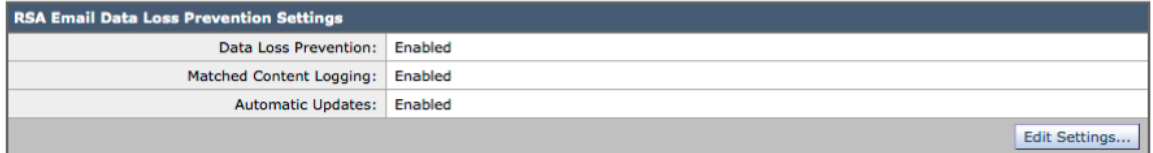

Enable Data Loss Prevention, Matched Content Logging and Automatic Updates.

Updates for the RSA DLP engine and predefined content matching classifiers on your appliance are independent of updates for other security services. The 3-5 minute regular Talos/SIO signature updates is different and does not include updating RSA DLP policies and dictionaries. RSA updates must be enabled here.

When "Matched Content Logging" is Enabled, it allows Message Tracking to show the content of the email that caused the violation. Here is an example of Message Tracking showing the email content that caused the DLP violation. In this way an admin can know exactly which data triggered a specific DLP policy.

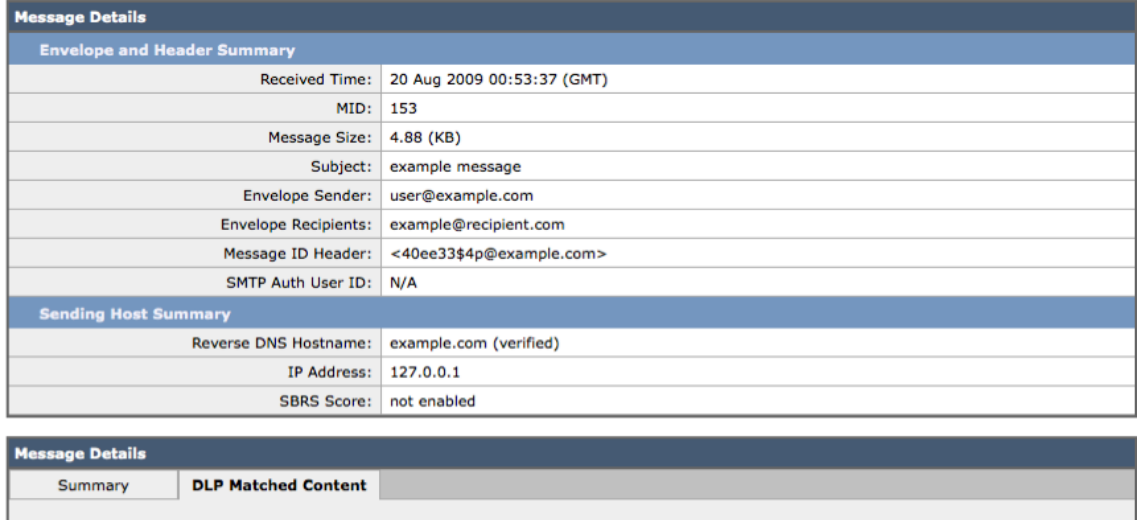

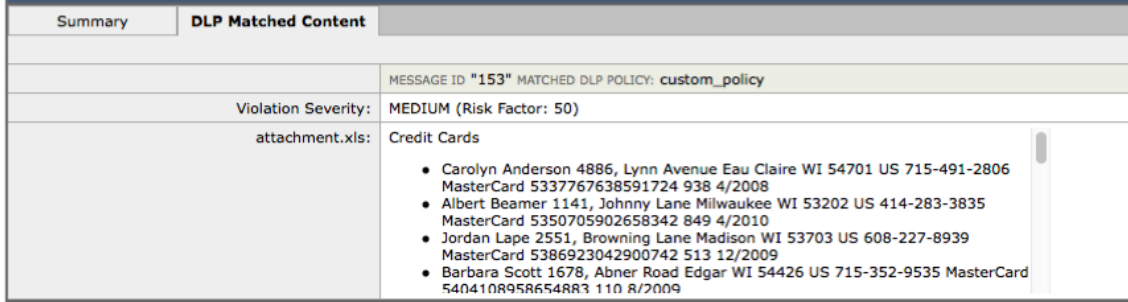

When you click Submit it will start the DLP Assessment Wizard. Click Cancel on this Wizard and we will manually configure the DLP settings.

# **STEP 2 : CREAT ING DLP MESSAGE ACTIONS**

#### **Create DLP Quarantines**

If you'd like to keep a copy of messages violating DLP policies you can create individual Policy quarantines for each type of policy violation. This is especially useful when running a 'transparent' POV, where Outbound messages violating DLP policies are logged and delivered but no action is taken on the messages.

On the SMA, navigate to: *Email Tab > Message Quarantine > PVO Quarantines*

This is what the Quarantines table should look like before we start. Note that if you don't not have an SMA deployed, the PVO Quarantines are located on the individual ESA at: *Monitor > Policy, Virus and Outbreak*

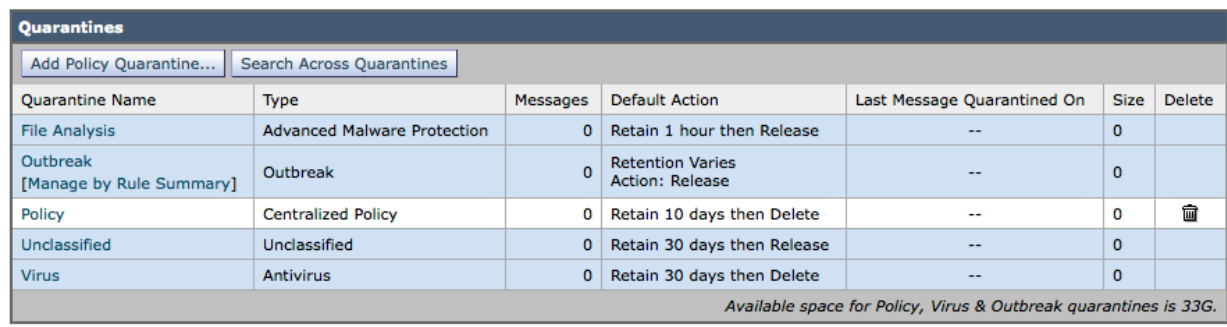

All quarantines are default.

Click the "Add Policy Quarantine" button and Create the below Quarantines to be used by the DLP policies.

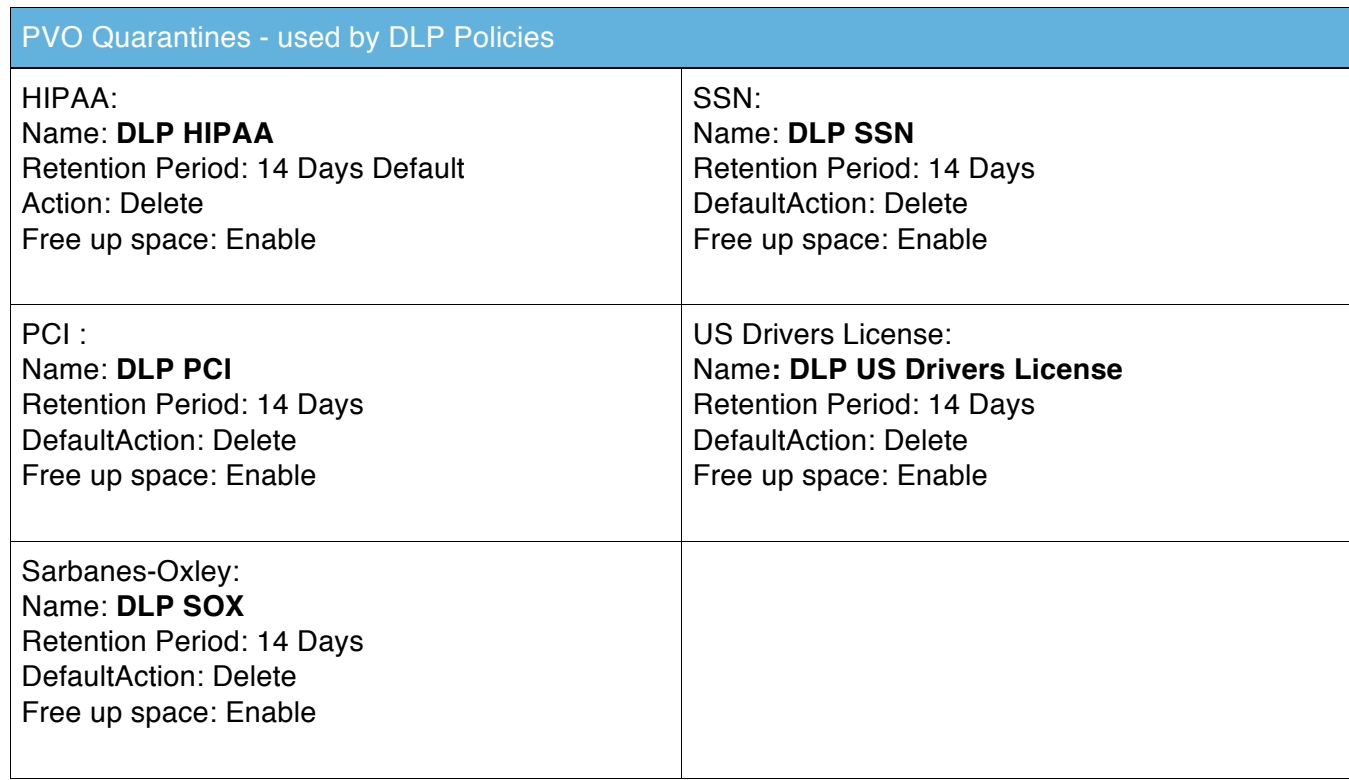

#### **About DLP Message Actions**

DLP message actions describe what actions that the ESA will take when it detects a DLP violation in an outgoing email. You can specify primary and secondary DLP Actions and different actions can be assigned for different violation types and severities.

Primary actions include:

- Deliver
- Drop
- Quarantine

For a "transparent POV" where DLP violations are logged and reported but the messages are not stopped/quarantined or encrypted, the Deliver action is most often used.

Secondary actions include:

- Sending a copy to any custom quarantine or the 'Policy' quarantine.
- **Encrypt the message.** The appliance only encrypts the message body. It does not encrypt the message headers.
- Altering the Subject header.
- Adding disclaimer text/html to the message.
- Sending the message to an alternate destination mailhost.
- Sending bcc copies of the message.
- Sending DLP violation notification to sender and/or other contacts.

These actions are not mutually exclusive — you can combine some of them within different DLP policies for various processing needs for different user groups.

We are going to implement the following DLP Actions:

#### **Quarantine:**

When we configured our custom policy quarantines earlier we did so with the intention of them being used by the DLP Actions:

- DLP HIPAA
- DLP PCI
- DLP SOX
- DLP SSN Encrypt:

# **Encrypt:**

These actions assume that Encryption is licensed and configured on the ESA and three profiles have been created for High, Medium and Low security.

- EncryptHigh
- EncryptMedium
- EncryptLow

# **Create the DLP Message Actions**

Go to *Mail Policies > DLP Message Customizations .*

Click the "Add Message Action" button and add the following DLP Actions.

DLP Message Actions

Name: **EncryptHigh Deliver and Copy to DLP HIPAA** MessageAction: Deliver Enable Encryption: Enabled (Checked) Encryption Rule: Always use message encryption Encryption Profile: EncryptHigh Send a copy of message to: DLP HIPAA Advanced: No setting in Advanced for this Action

Name: **EncryptMedium Deliver and Copy to DLP HIPAA** MessageAction: Deliver Enable Encryption: Enabled (Checked) Encryption Rule: Always use message encryption Encryption Profile: EncryptMedium Send a copy of message to: DLP HIPAA Advanced: No setting in Advanced for this Action

Name: **EncryptLow Deliver and Copy to DLP HIPAA** MessageAction: Deliver Enable Encryption: Enabled (Checked) Encryption Rule: Always use message encryption Encryption Profile: EncryptLow Send a copy of message to: DLP HIPAA Advanced: No setting in Advanced for this Action

#### **Name: EncryptMedium Deliver and Copy to DLP PCI**

MessageAction: Deliver Enable Encryption: Enabled (Checked)Encryption Rule: Always use message encryption Encryption Profile: EncryptMedium Send a copy of message to: DLP PCI Advanced: No setting in Advanced for this Action

#### **Name: EncryptMedium Deliver and Copy to DLP SOX**

Message Action: Deliver Enable Encryption: Enabled (Checked)Encryption Rule: Always use message encryption Encryption Profile: EncryptMedium Send a copy of message to: DLP SOX Advanced: No setting in Advanced for this Action

### **Name: Copy to DLP HIPAA**

MessageAction: Deliver Enable Encryption: Disabled (Not Checked) Send a copy of message to: DLP HIPAA Advanced: No setting in Advanced for this Action

#### **Name: Copy to DLP PCI**

Message Action: Deliver Enable Encryption: Disabled (Not Checked) Send a copy of message to: DLP PCI Advanced: No setting in Advanced for this Action

#### **Name: Copy to DLP SOX**

Message Action: Deliver Enable Encryption: Disabled (Not Checked) Send a copy of message to: DLP SOX Advanced: No setting in Advanced for this Action

#### **Name: Copy to DLP SSN**

**Message Action: Deliver** Enable Encryption: Disabled (Not Checked) Send a copy of message to: DLP SSN Advanced: No setting in Advanced for this Action

Commit the changes.

# **STEP 3 : CREATE DLP POLICIES**

A DLP policy includes:

- A set of conditions that determine whether an outgoing message contains sensitive data
- The actions to be taken when a message contains such data.

Navigate to:

*Mail Policies > DLP Policy Manager*

Click *'Add DLP Policy'*

Open the "Regulatory Compliance" disclosure triangle.

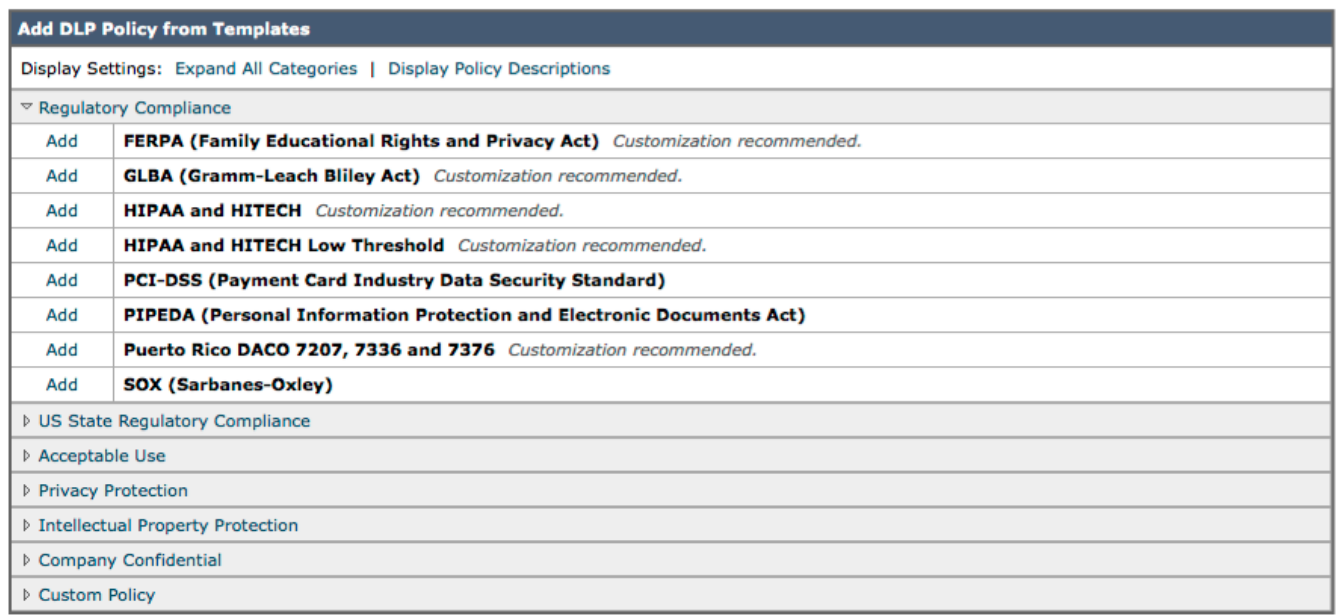

For the "Low Severity Incidents" try using the "Copy to <quarantine name>" instead of Encrypt Deliver and Copy to Quarantine. This allows you to monitor the Quarantine for a week to check for false-positives on those messages that barely breached the Severity scale.

HIPAA Policy: Click the "Add" button to the left of "HIPAA and HIGHTECH"

Name: HIPAA and HITECH Severity Settings:

Critical Severity Incident: EncryptHigh Deliver and Copy to DLP HIPAA

High Severity Incident: Inherit Action from Critical Severity Incident

Medium Severity Incident: EncryptMedium Deliver and Copy to DLP HIPAA

Low Severity Incident: Copy to DLP HIPAA

PCI Policy: Click the "Add" button to the left of "PCI-DSS"

Name: PCI-DSS (Payment Card Industry Data Security Standard) Severity Settings:

Critical Severity Incident: EncryptMedium Deliver and Copy to DLP PCI

High Severity Incident: Inherit Action from Critical Severity Incident

Medium Severity Incident: Inherit Action from High Severity Incident

Low Severity Incident: Copy to DLP PCI

SOX Policy: Click the "Add" button to the left of "SOX"

Name: SOX (Sarbanes-Oxley) Severity Settings:

Critical Severity Incident: EncryptMedium Deliver and Copy to DLP SOX

High Severity Incident: Inherit Action from Critical Severity Incident

Medium Severity Incident: Inherit Action from High Severity Incident

Low Severity Incident: Copy to DLP SOX

SSN Policy: Close the Regulatory disclosure triangle and open the "Privacy Protection" disclosure triangle. Click the "Add" button to the left of "US Social Security Numbers" — the very last row.

Name: US Social Security Numbers Severity Settings:

Critical Severity Incident: Copy to DLP SSN

High Severity Incident: Inherit Action from Critical Severity Incident

Medium Severity Incident: Inherit Action from High Severity Incident

Low Severity Incident: Inherit Action from Medium Severity Incident

US Drivers License Policy: Open the "Privacy Protection" disclosure triangle. Click the "Add" button to the left of "US Drivers License Numbers" — the 5th row from the bottom.

Name: US Drivers License Numbers Severity Settings:

Critical Severity Incident: Copy to DLP US Drivers License

High Severity Incident: Inherit Action from Critical Severity Incident

Medium Severity Incident: Inherit Action from High Severity Incident

Low Severity Incident: Inherit Action from Medium Severity Incident

# **STEP 4 : APPLY DLP POLICIES T O OUTGOING MAIL POLICY**

Navigate to:

*Mail Policies > Outgoing Mail Policies*

Click on the control cell for DLP for the Default Policy. It will read "Disabled" if you have not enabled it yet.

Change the pulldown button from Disable DLP to Enable DLP and you will immediately be presented with all the DLP Policies you just created.

Click the "Enable All" checkbox. Submit and then Commit the changes.

# **CONCLUSION**

The best was to test the efficacy of Cisco's DLP solution for email is to enable it and run for a week or two in Deliver and Copy mode. You'll have access to the DLP Incidents report which will outline any DLP hits for that time period. Using the DLP Incidents report, you can answer these kinds of questions:

- What type of sensitive data is being sent by your users?
- How severe are these DLP incidents?
- How many of these messages are being delivered?
- How many of these messages are being dropped?
- Who is sending these messages?

The DLP Incidents page is comprised of two main sections:

• The DLP incident trend graphs summarizing the top DLP incidents by severity (Low, Medium, High, Critical) and policy matches

### **DLP Incident Summary**

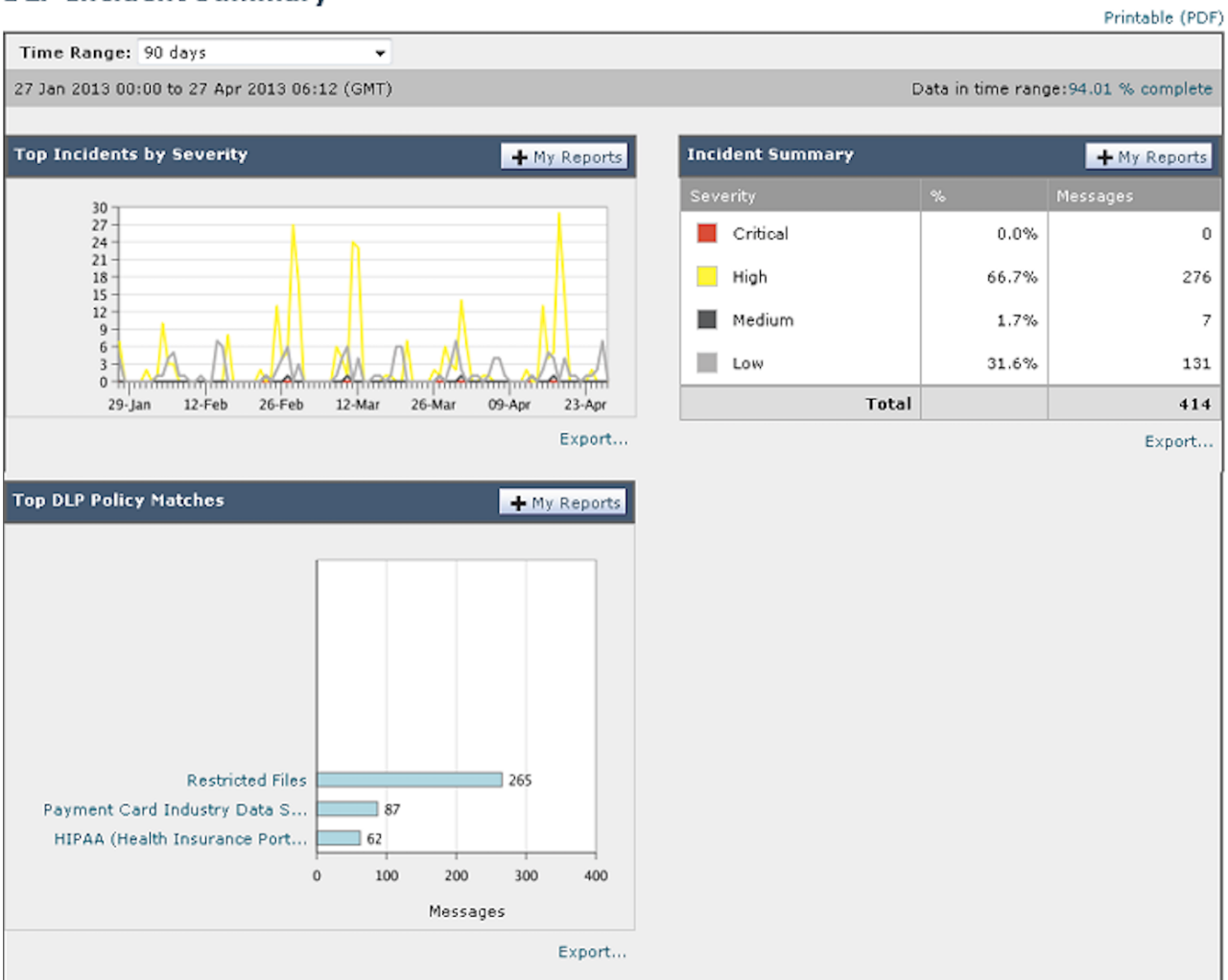

• The DLP Incidents Details listing. Clicking on the blue highlighted incident numbers will launch Message Tracking for those incidents.

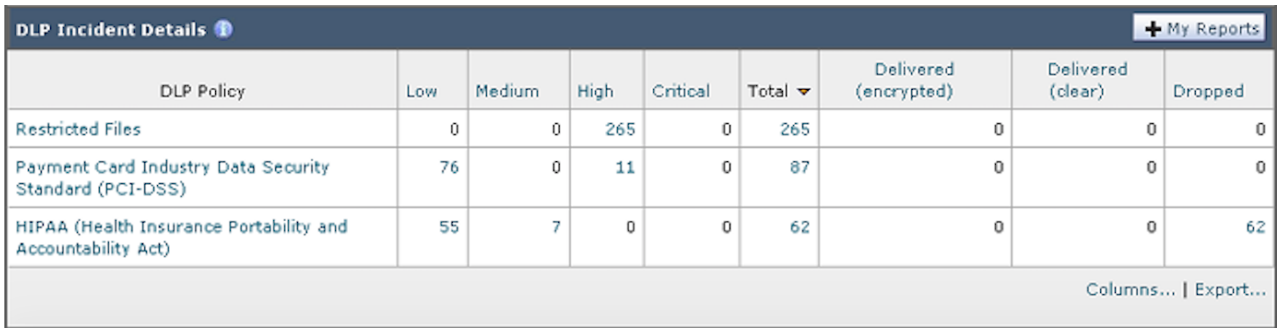

In summary, we have shown the three steps necessary to prepare a Cisco Email Security Appliance for scanning outbound mail for data loss using Cisco DLP for ESA.

- 5. Enabling DLP
- 6. Creating DLP Message Actions
- 7. Creating DLP policies
- 8. Applying DLP Policies to Outgoing Email Policy

Additional detail is available in the ESA User Guide corresponding to your ESA software release. User guides are available at the following link:

http://www.cisco.com/c/en/us/support/security/email-security-appliance/products-user-guidelist.html